Primo accesso a Google Classroom da cellulare con account cognome.nome@icpinerolo4.edu.it

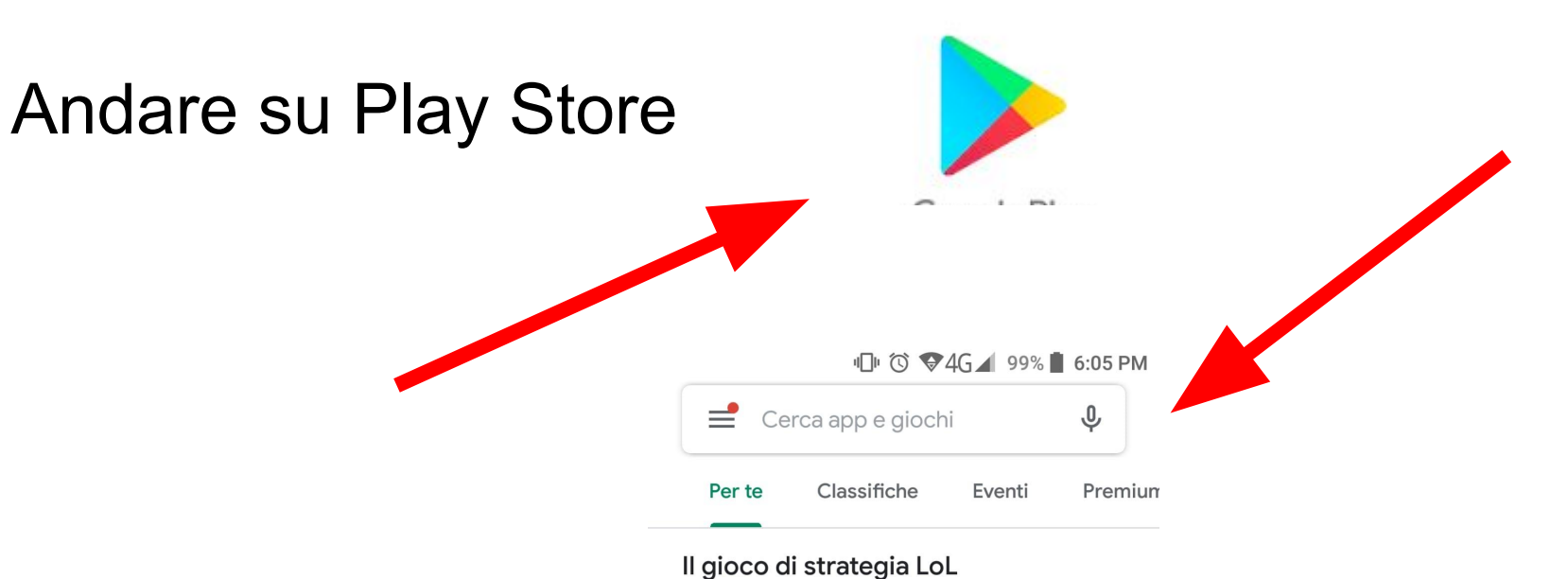

## Cercare app e giochi

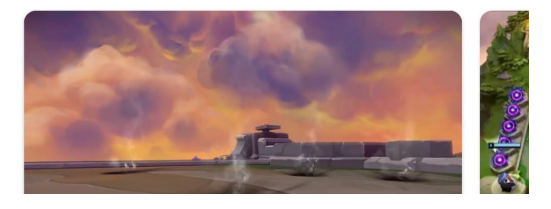

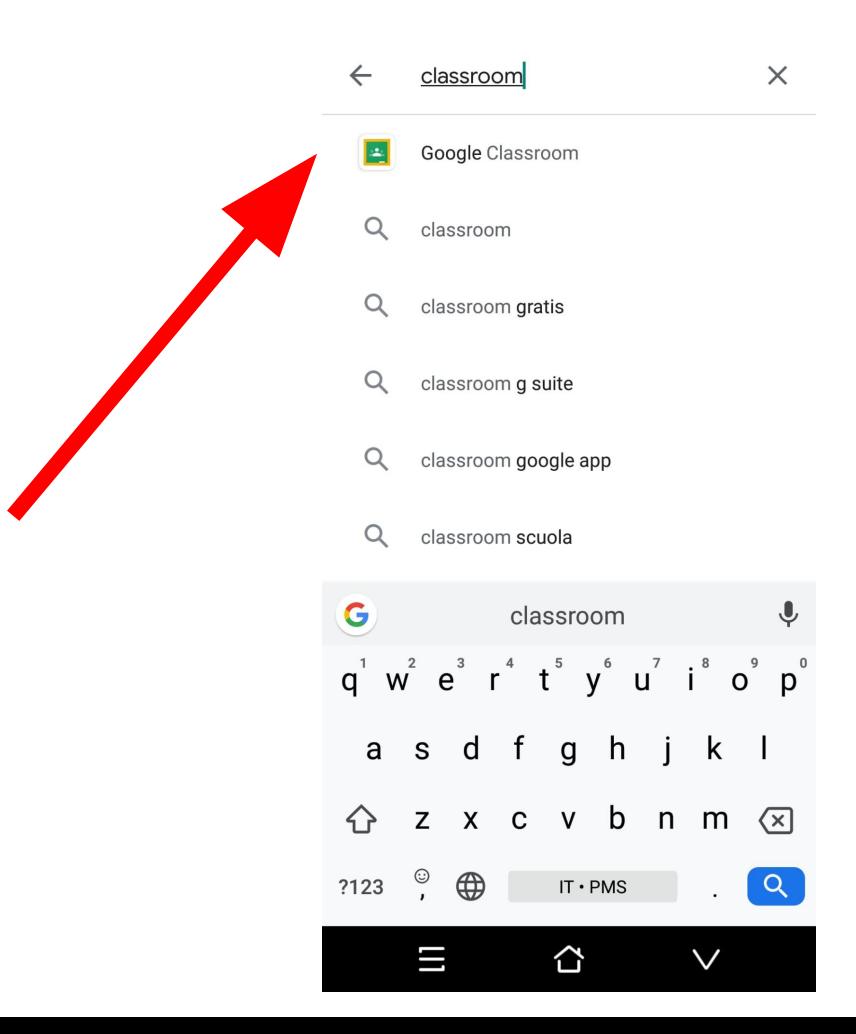

## **Scrivere** Classroom

## **Installare** Google Classroom

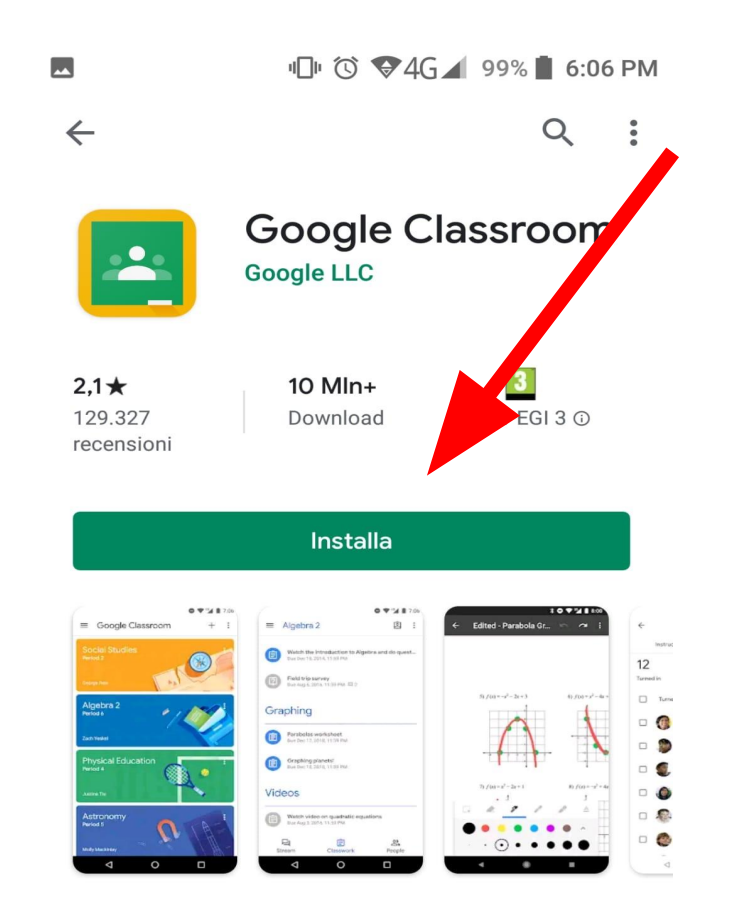

## Aprire l'app

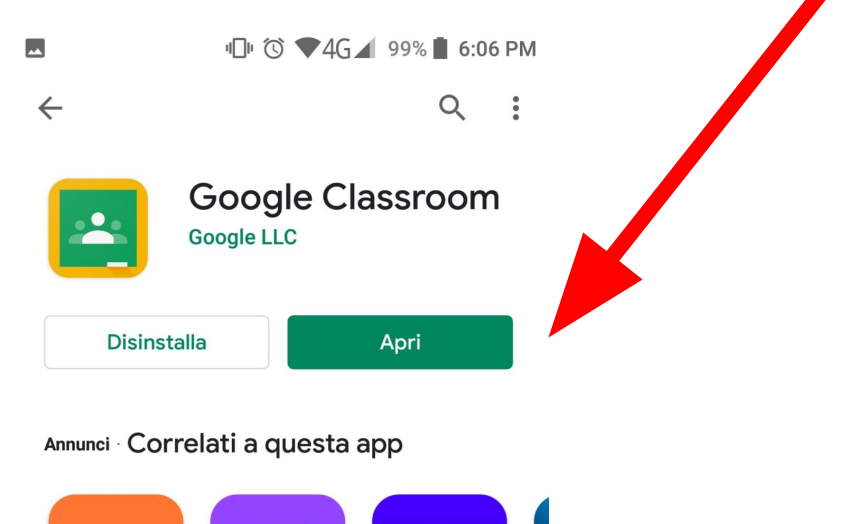

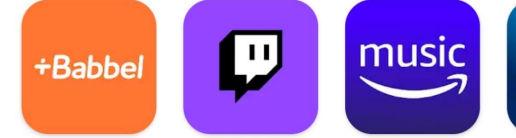

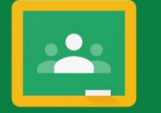

## Google Classroom

Classroom consente alle classi di comunicare, risparmiare tempo e<br>organizzare il lavoro.

**INIZIA** 

Se decidi di partecipare, accetti di condividere le informazioni di contatto con gli altri iscritti al corso. Ulteriori informazioni

# Scegliere il ruolo sono uno studente

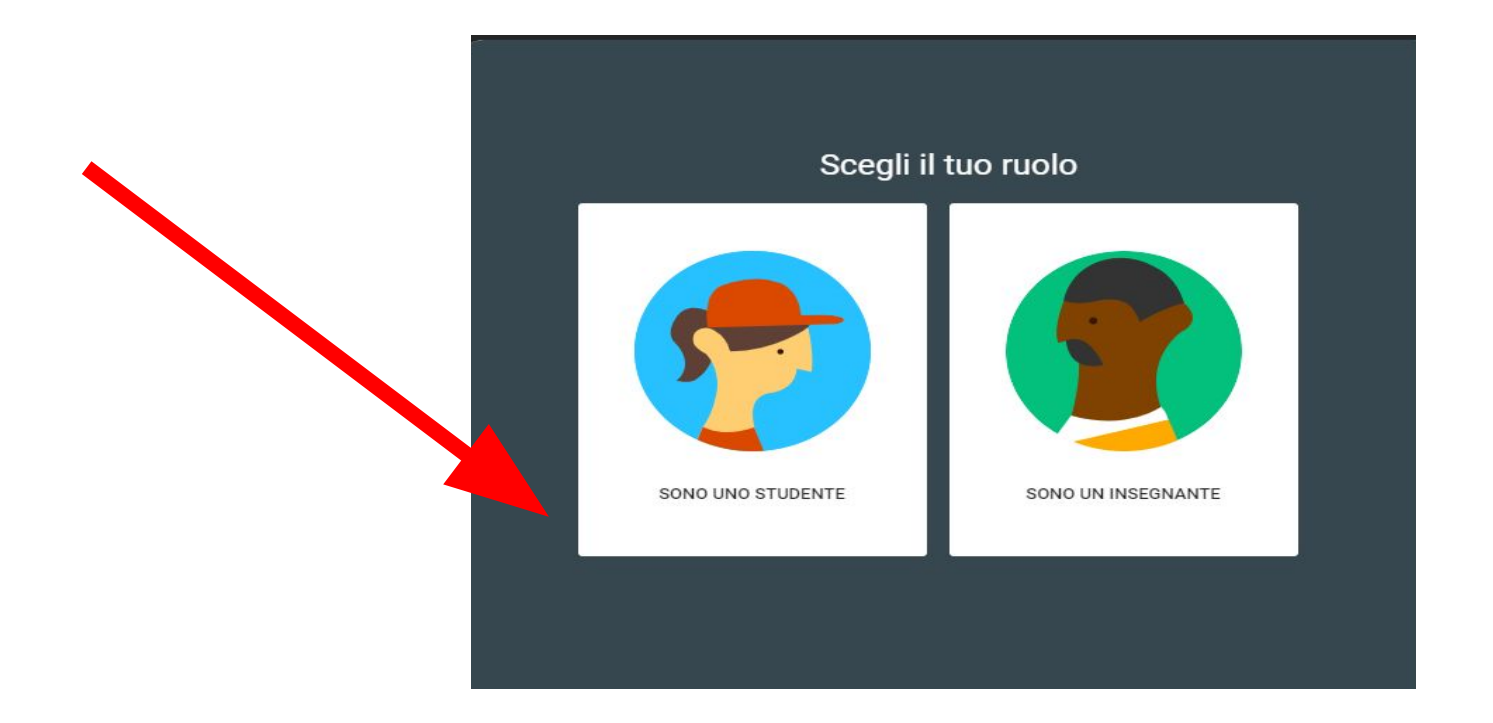

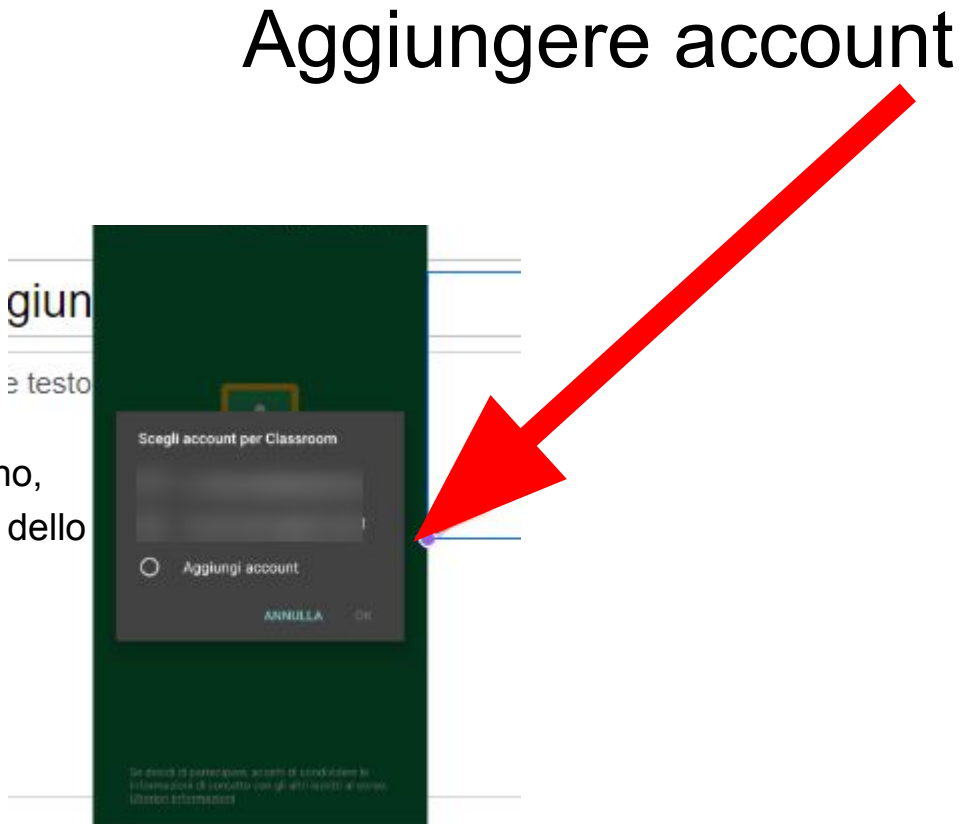

Account del proprietario del telefono, non usare, aggiungere account dello studente

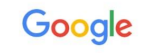

## Accedi

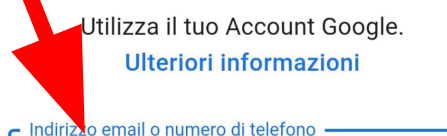

Non ricordi l'indirizzo email?

**Inserire** cognome.nome@ic pinerolo4.edu.it

### Google

## Accedi

Utilizza il tuo Account Google. **Ulteriori informazioni** 

#### Indirizzo email o numero di telefono -

allievo.provaS@icpinerolo4.edu.it

Non ricordi l'indirizzo email?

M

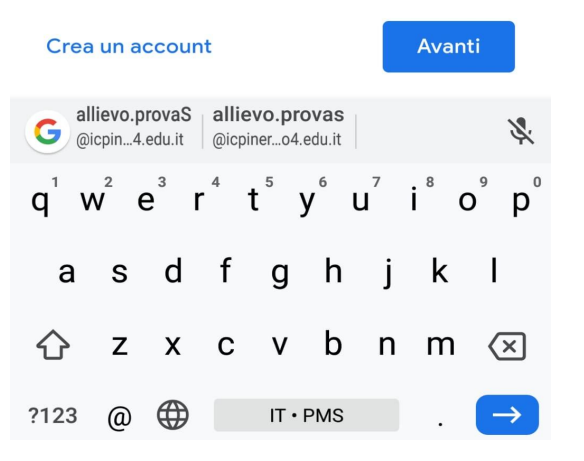

Crea un account

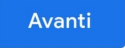

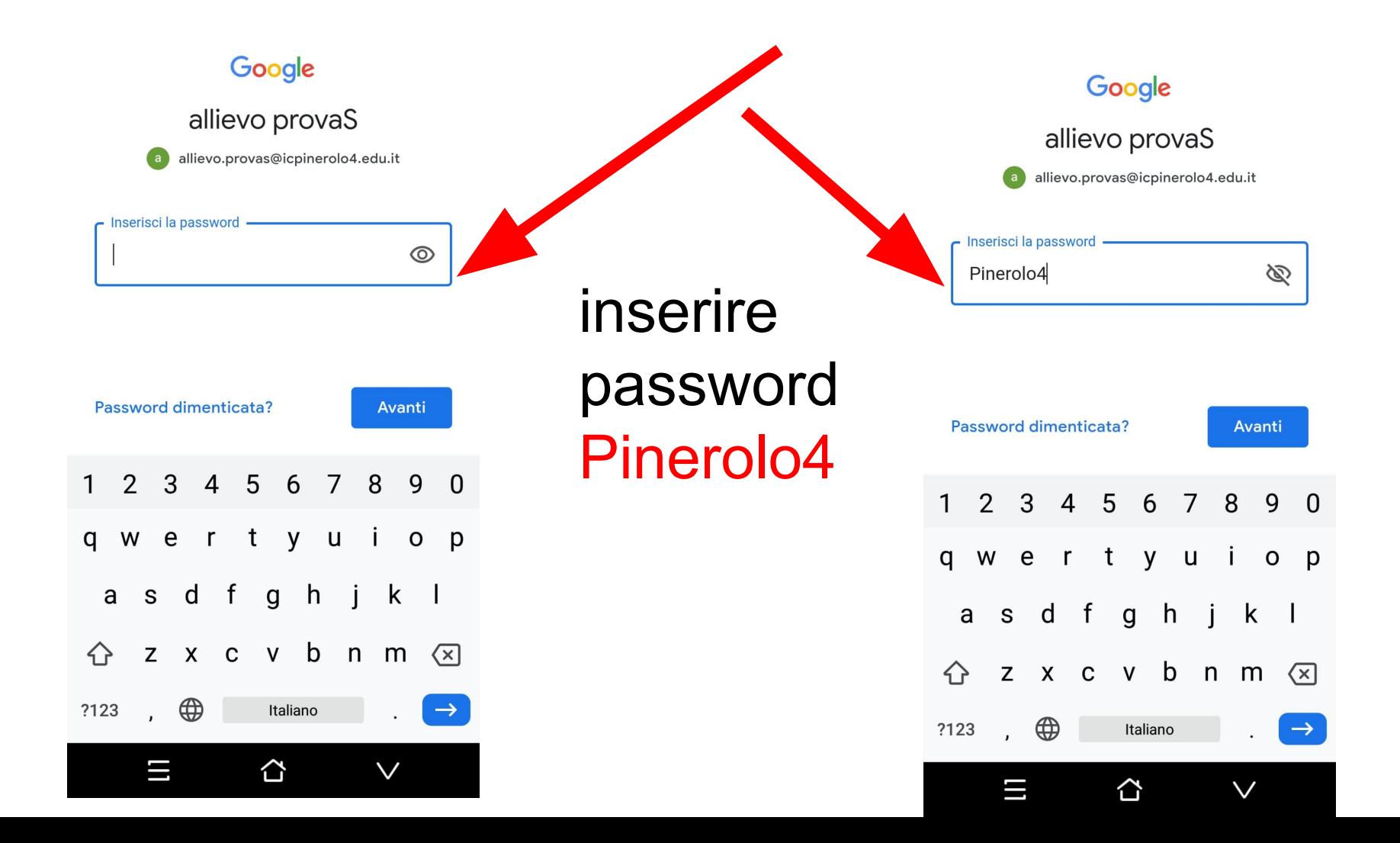

## Google

### allievo provaS

#### Benvenuto nel tuo nuovo account

Benvenuto nel tuo nuovo account: allievo.provas@icpinerolo4.edu.it. L'account è compatibile con tanti servizi Google (https:// support.google.com/a/answer/181865), ma è il tuo amministratore di icpinerolo4.edu.it che decide a quali servizi puoi accedere con tale account. Per suggerimenti sull'utilizzo del nuovo account, visita il Centro assistenza di Google (https://support.google.com/a/users/answer/ 161937).

Quando utilizzi i servizi Google, il tuo amministratore di dominio ha accesso ai dati del tuo account allievo.provas@icpinerolo4.edu.it, inclusi i dati da te memorizzati con l'account nei servizi Google. Puoi avere ulteriori informazioni qui (https://support.google.com/accounts/ answer/181692) oppure leggendo le norme sulla privacy della tua organizzazione, se disponibili. Puoi decidere di tenere un account separato per l'utilizzo personale dei servizi Google, incluso il servizio email. Se hai diversi Account Google, puoi scegliere l'account da utilizzare con i servizi Google e spostarti da uno all'altro (https://

**Benvenuto** cognome nome scorrere fino in fondo alla schermata e tappare su accetta

#### $\Box$  (C)  $\blacktriangledown$  4G  $\blacktriangle$  99% 6:10 PM

accounts/) quando vuoi. Il nome utente e la foto del profilo possono aiutarti a capire se stai utilizzando o meno l'account desiderato.

 $\blacktriangleright$ 

Se la tua organizzazione ti dà accesso ai servizi principali di G Suite (https://www.google.com/ apps/intl/en/terms/user\_features.html), il tuo utilizzo di tali servizi è regolato dal contratto G Suite dell'organizzazione. Tutti gli altri servizi di Google attivati dall'amministratore ("Servizi aggiuntivi") sono a tua disposizione ai sensi dei Termini di servizio (https://accounts.google.com/ TOS) e delle Norme sulla privacy di Google (https://www.google.com/policies/privacy/). Alcuni Servizi aggiuntivi potrebbero essere regolati anche da termini specifici del servizio (https://support.google.com/a/answer/181865). Il tuo utilizzo dei servizi a cui l'amministratore ti autorizza ad accedere costituisce l'accettazione dei termini specifici dei servizi applicabili.

Fai clic su "Accetto" per indicare di aver compreso la descrizione del funzionamento del tuo account allievo.provas@icpinerolo4.edu.it, nonché di accettare i Termini di servizio di Google (https:// sounts.google.com/TOS) e le Norme sulla privacy "Google (https://www.google.com/ policies/prives/

## Google

## allievo provaS

allievo.provas@icpinerolo4.edu.it

#### Crea una password efficace

Crea una nuova password efficace che non utilizzi per altri siti web

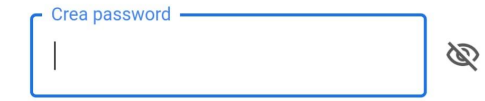

Almeno otto caratteri

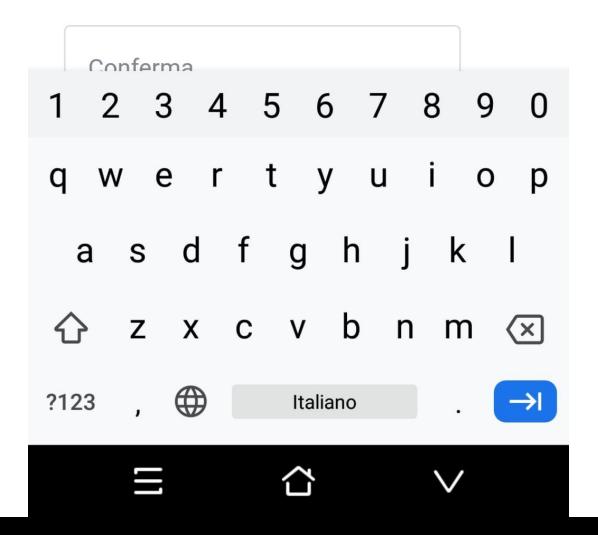

Inserire una password efficace a vostra scelta (almeno 8 caratteri)

 $\mathbf{e}$ 

### Scegli la tua password

Conferma la tua password

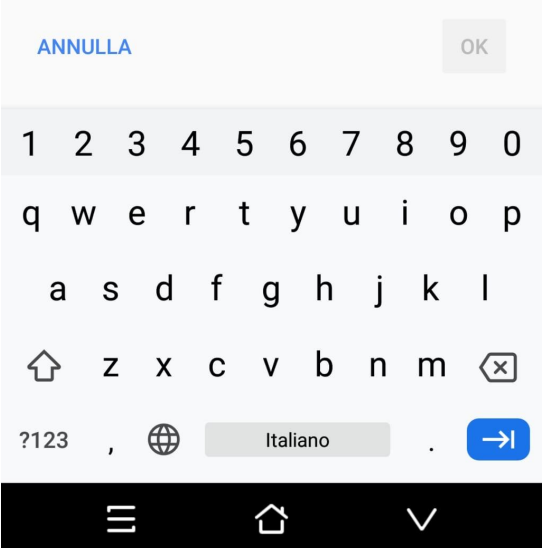

Confermare la password che avete scelto Conservare con cura la password, servirà per gli accessi successivi e anche per accesso da altro dispositivo

### Google

### allievo provaS

allievo.provas@icpinerolo4.edu.it

Pubblichiamo i Termini di servizio di Google affinché tu sappia cosa aspettarti quando usi i nostri servizi. Se fai clic su "Accetto", accetti questi termini.

#### Accetti inoltre i Termini di servizio di Google Play per attivare il rilevamento e la gestione delle app.

Tieni inoltre presente che nelle Norme sulla privacy di Google viene spiegato in che modo Google gestisce le informazioni generate quando utilizzi i servizi Google. Puoi visitare in qualsiasi momento la pagina Account Google (account.google.com) per eseguire un Controllo privacy o per modificare i tuoi controlli per la privacy.

∧

Ш

## Confermare

Accetto

#### $\equiv$  Google Classroom  $+$  :

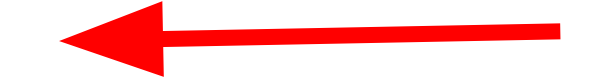

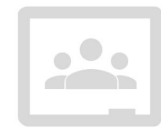

Iscriviti a un corso utilizzando il relativo codice

Cliccare su + e iscriversi a un corso

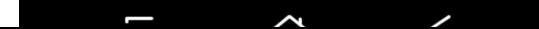

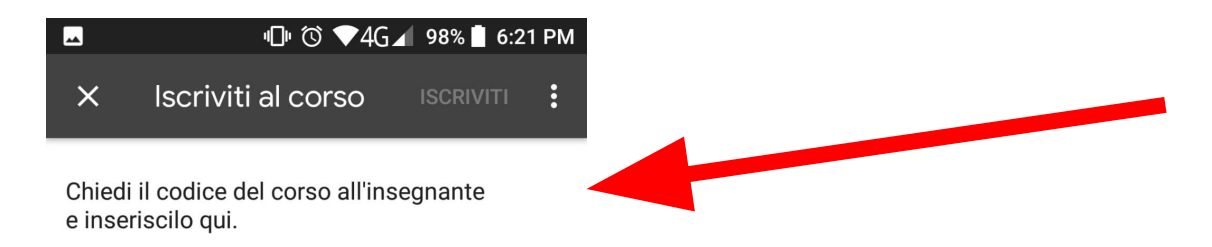

Inserire il codice classe fornito

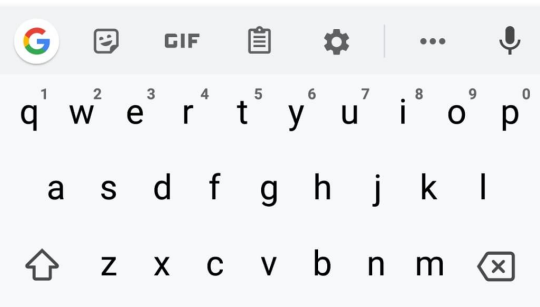

Codice corso

dalle insegnanti su registro elettronico Argo

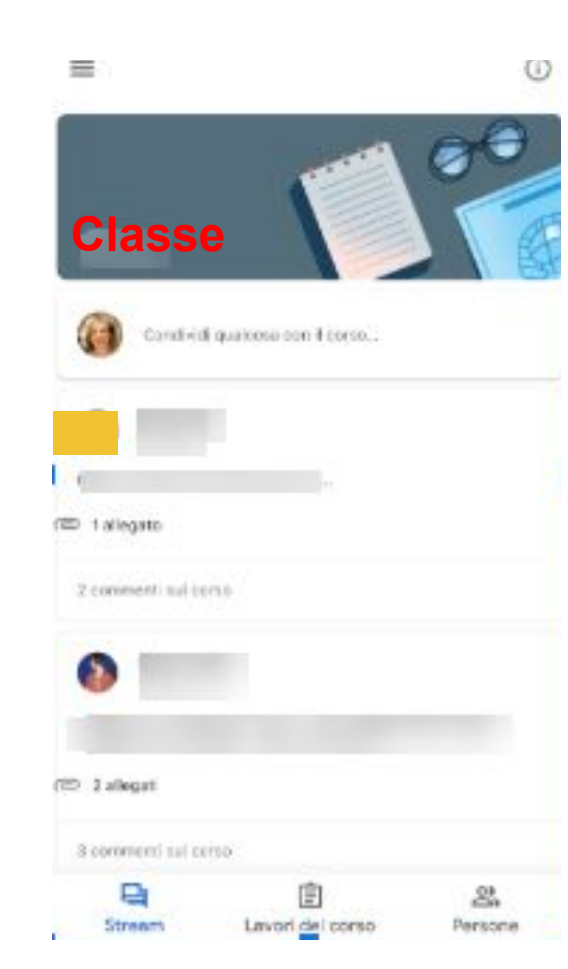

# In classe virtuale